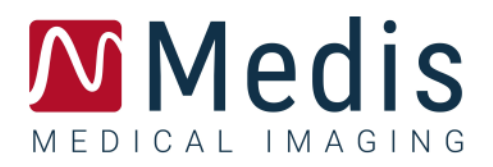

# QAngio XA 3D 2.1

Guide de démarrage rapide

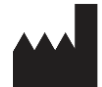

Medis Medical Imaging Systems bv Schuttersveld 9, 2316 XG Leiden, Pays-Bas

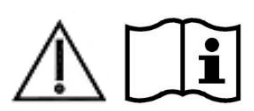

#### [https://www.medisimaging.com](https://www.medisimaging.com/)

Sur le site Web de Medis, sélectionnez « Produits » puis le groupe de produits applicable. La documentation utilisateur se trouve sur cette page.

Un lecteur PDF est requis pour accéder à la documentation. S'il n'y a pas de lecteur PDF installé dans le système, vous pouvez télécharger le lecteur Adobe gratuit. Rendez-vous sur le site Web d'Adobe sur <https://get.adobe.com/reader/> et cliquez sur « Télécharger lecteur Adobe » pour télécharger le lecteur Adobe.

#### **Medis Medical Imaging Systems bv**

Schuttersveld 9, 2316 XG Leiden P.O. Box 384, 2300 AJ Leiden, Pays-Bas **P** +31 71 522 32 44 **F** +31 71 521 56 17 **E** support@medisimaging.com

#### **Medis Medical Imaging Systems, Inc.**

9360 Falls of Neuse Road, Suite 103 Raleigh, NC 27615-2484, USA **P** +01 (919) 278 7888 **F** +01 (919) 847 8817 **E** support@medisimaging.com

### **Mentions légales**

### Avis de copyright

© 2016-2022 Medis Medical Imaging Systems bv. Tous droits réservés.

Le présent manuel est protégé par le droit d'auteur et par les lois et les dispositions de traités internationaux en matière de droit d'auteur. Aucune partie de ce manuel ne peut être copiée, reproduite, modifiée, publiée ni distribuée sous quelque forme, par quelque moyen ou à quelque fin que ce soit, sans la permission écrite préalable de Medis Medical Imaging Systems bv. Il est permis d'imprimer librement des copies non modifiées du présent document dans son ensemble, à condition que les copies ne soient pas faites ou distribuées à des fins lucratives ou commerciales.

### Déclaration relative aux marques

QAngio et QFR sont des marques déposées de Medis Associated bv. DICOM est la marque déposée de l'association nationale de fabricants de matériel électrique pour ses publications de normes concernant les communications numériques d'information médicale. Microsoft et Excel sont soit des marques déposées, soit des marques de commerce de Microsoft Corporation aux États-Unis et dans d'autres pays. Toutes les autres marques, tous les autres produits et tous les autres noms d'entreprises mentionnés dans le présent document sont des marques de commerce ou des marques déposées appartenant à leurs propriétaires respectifs.

### **Informations sur la réglementation**

### Utilisation prévue

QAngio XA 3D est un logiciel destiné à être utilisé pour effectuer des calculs sur des images angiographiques aux rayons X des artères coronaires. Ces calculs sont basés sur des contours qui sont automatiquement détecté dans deux vues angiographiques du même vaisseau.

QAngio XA 3D permet aux cardiologues interventionnels et aux chercheurs d'obtenir des quantifications anatomiques précises d'une ou de plusieurs lésions dans le segment de vaisseau analysé, afin de déterminer la signification fonctionnelle des lésions multiples individuelles et consécutives, et pour évaluer les meilleurs angles d'affichage qui peuvent être utiles pour une visualisation optimale de la lésion pendant un traitement par intervention coronarienne percutanée (ICP).

Les résultats d'analyse obtenus avec QAngio XA 3D sont destinés à être utilisés par des cardiologues et des chercheurs :

- pour apporter des résultats quantitatifs sur des segments de vaisseau coronaire sur la base d'un modèle reconstruit en 3D :
- pour informer le processus de prise de décision clinique concernant le diagnostique et les options de traitement ICP possibles des vaisseaux coronariens ;
- pour évaluer le succès procédural de telles interventions coronariennes.

### Champs d'application

QAngio XA 3D est indiqué pour une utilisation dans un environnement clinique dans lequel des résultats quantifiés validés et reproductibles sont nécessaires pour aider à l'évaluation de vaisseaux coronaires sur des images angiographiques aux rayons X, pour une utilisation sur des patients individuels atteints de maladies des artères coronaires.

Lorsque des résultats quantifiés fournis par QAngio XA 3D sont appliqués dans un environnement clinique sur les images aux rayons X d'un patient individuel, ils permettent d'aider à la prise de décisions cliniques pour le diagnostic du patient ou l'évaluation du traitement appliqué. Dans ce cas, les résultats ne constituent explicitement pas la seule et unique base du diagnostic clinique et leur utilisation est réservée aux cliniciens responsables.

### Utilisation de QFR

Les résultats QFR doivent être utilisés dans une approche de prise de décision QFR - FFR « hybride » :

- QFR < 0,78 sensibilité suffisamment importante pour traiter le patient dans le laboratoire de cathétérisme ;
- QFR > 0,84, spécificité suffisamment importante pour suivre médicalement le patient ;
- QFR dans la zone grise [0,78 ; 0,84] : utilisez un guide de pression et une mesure FFR en suivant les directives médicales associées.

Afin d'obtenir un résultat QFR correct, les utilisateurs doivent être formés et certifiés par Medis Medical Imaging Systems.

### Limites

Les deux images angiographiques en 2D utilisées pour la reconstruction de vaisseau en 3D doivent être prises avec une différence d'au moins 25 degrés dans l'angle d'affichage.

Les mesures QFR n'ont pas été évaluées pour des artères non-coronaires, des patients pédiatriques, et des patients cardiaques souffrant des pathologies suivantes :

- Tachycardie avec une fréquence supérieure à 100 bpm
- Tension artérielle aortique systolique au repos inférieure à 75 mm Hg
- Fibrillation auriculaire

ni pour les lésions et vaisseaux suivants :

- Lésions en cause dans le syndrome coronarien aigu
- Lésions de bifurcation avec la classification 1,1,1 Medina
- Sténoses artérielles aorto-ostiales ou sténoses de l'artère coronaire ostiale droite
- Lésions principales distales à gauche associées à une lésion circonflexe proximale
- Vaisseaux avec des remplissages rétrogrades
- Pontages coronariens
- Artères coronaires pontées
- Pontage myocardique

Des mesures QFR ne peuvent pas être effectuées précisément dans les conditions suivantes :

- Lorsque de la nitroglycérine n'a pas été administrée ni de manière systémique ni de manière intracoronarienne ;
- Trop de chevauchement des autres vaisseaux avec la lésion ou les zones juste autour de la lésion du vaisseau cible dans une ou plusieurs acquisitions angiographiques ;
- Une réduction excessive de l'artère coronaire dans l'une ou plusieurs des acquisitions angiographiques.

#### **AVERTISSEMENTS**

**O** OAngio XA 3D doit être utilisé par des cardiologues ou des techniciens formés et qualifiés pour effectuer des analyses cardiaques. Si les résultats d'analyse sont utilisés à des fins diagnostiques, ils doivent être interprétés par un médecin compétent dans ce domaine. Dans la pratique clinique, QAngio XA 3D ne doit pas être utilisé à des fins autres que celles qui sont indiquées dans la section Utilisation prévue.

Les utilisateurs doivent avoir un niveau de compétence suffisant dans la langue d'exploitation sélectionnée, lire ce manuel, se familiariser avec le logiciel et être certifiés par Medis avant d'utiliser QAngio XA 3D dans un environnement clinique afin d'être en mesure d'obtenir des résultats d'analyse fiables.

#### **Remarque sur le rapport hauteur/largeur et la résolution du moniteur**

La forme des objets et des mesures affichés peut subir une légère distorsion lorsque la résolution est définie sur un rapport hauteur/largeur différent de celui du moniteur. Cette distorsion n'a cependant **AUCUNE** répercussion sur l'exactitude des mesures ou des analyses effectuées. Pour éviter toute distorsion, réglez la résolution du moniteur sur un rapport hauteur/largeur égal au rapport hauteur/largeur physique. Les moniteurs LCD fonctionnent généralement mieux à leur résolution native. Microsoft Windows recommande une résolution lorsqu'il dispose de suffisamment d'informations pour le faire.

### Réglementations européennes

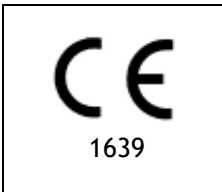

QAngio XA 3D appartient à la catégorie des appareils médicaux de classe IIa. Il est conforme aux exigences du décret néerlandais sur les appareils médicaux (Besluit Medische Hulpmiddelen, Stb. 243/1995) et à la directive européenne 93/42/CEE sur les dispositifs médicaux.

### Réglementations en Amérique du Nord

QAngio XA 3D respecte les exigences des règlements canadiens sur les dispositifs médicaux et a été homologué en tant que dispositif médical de classe II.

### Réglementations en Amérique du Sud

QAngio XA 3D est conforme aux exigences de l'agence de surveillance de la santé nationale brésilienne et a été homologué en tant que dispositif médical de classe II.

### Réglementations de la région Asie-Pacifique

QAngio XA 3D est conforme aux exigences de l'administration australienne sur les produits thérapeutiques et a été homologué en tant que dispositif médical de classe IIa.

QAngio XA 3D est conforme aux exigences de la Singapore Health Sciences Authority et a été homologué en tant que dispositif médical de classe B.

QAngio XA 3D est conforme aux exigences de l'agence nationale indonésienne de contrôle des médicaments et des aliments et a été homologué en tant que dispositif médical de classe IIa.

QAngio XA 3D est conforme aux exigences de l'autorité malaisienne chargée des dispositifs médicaux et a été homologué en tant que dispositif médical de classe B.

### **Conventions utilisées**

Le présent manuel utilise les conventions présentées ci-dessous pour indiquer les manipulations de la souris et du clavier et pour faire référence aux éléments de l'interface utilisateur.

### Souris

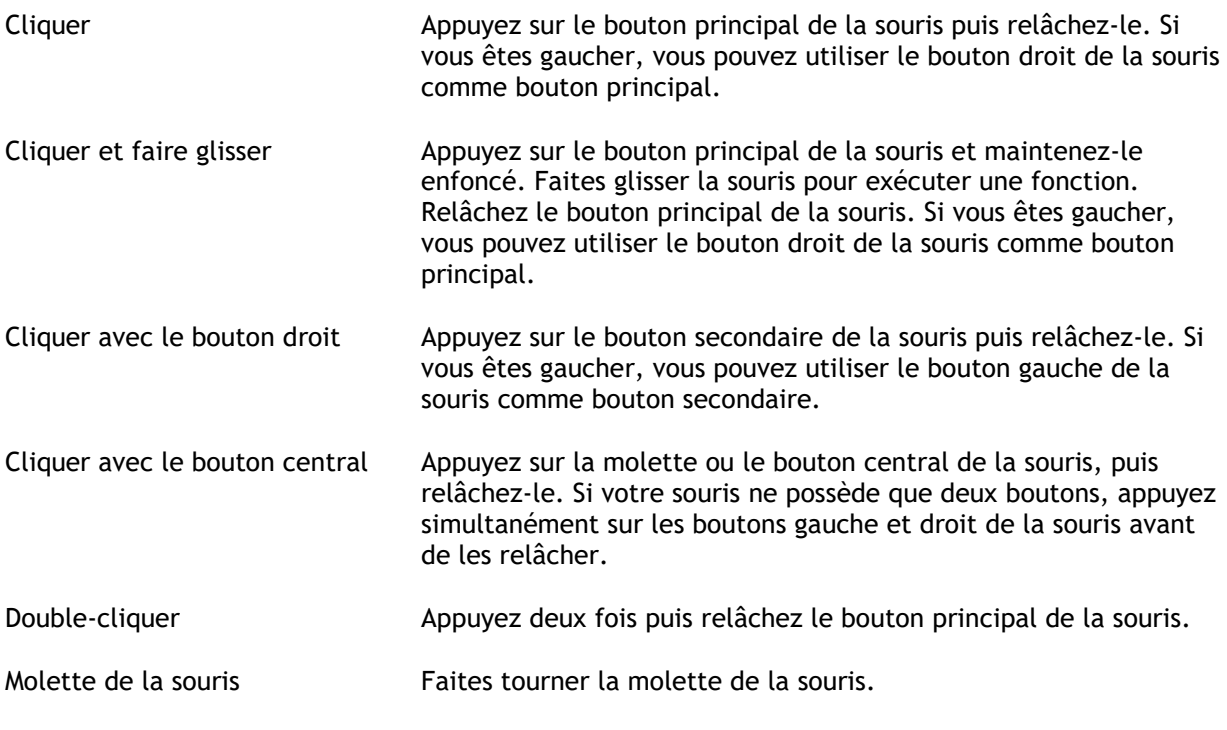

### Clavier

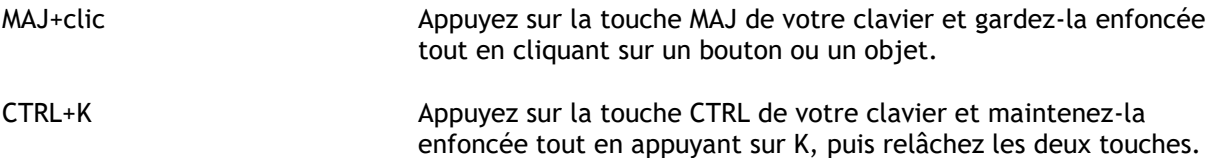

### Conventions typographiques

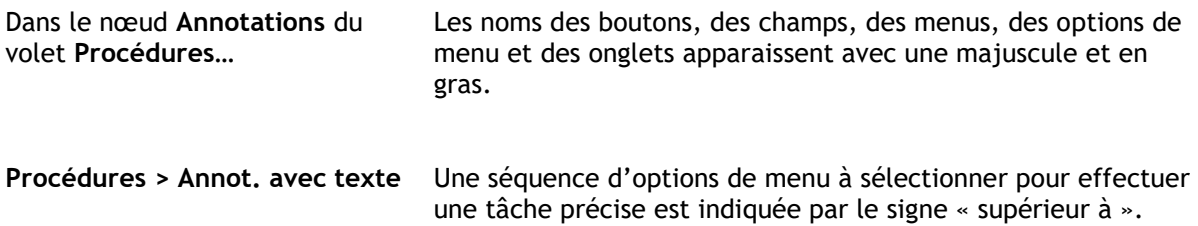

Étiquette : Racine aortique Le texte entré ou qui s'affiche à l'écran, comme les étiquettes d'annotation, est affiché avec la police Courier New.

### Symboles utilisés

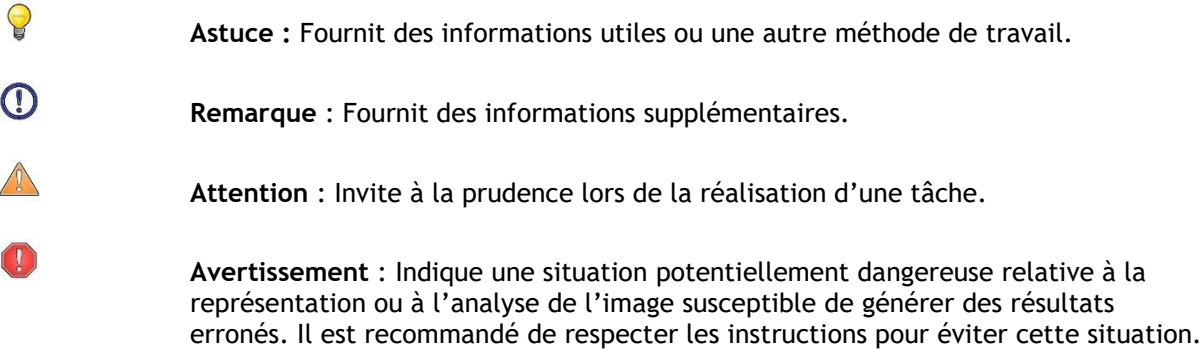

## Table des matières

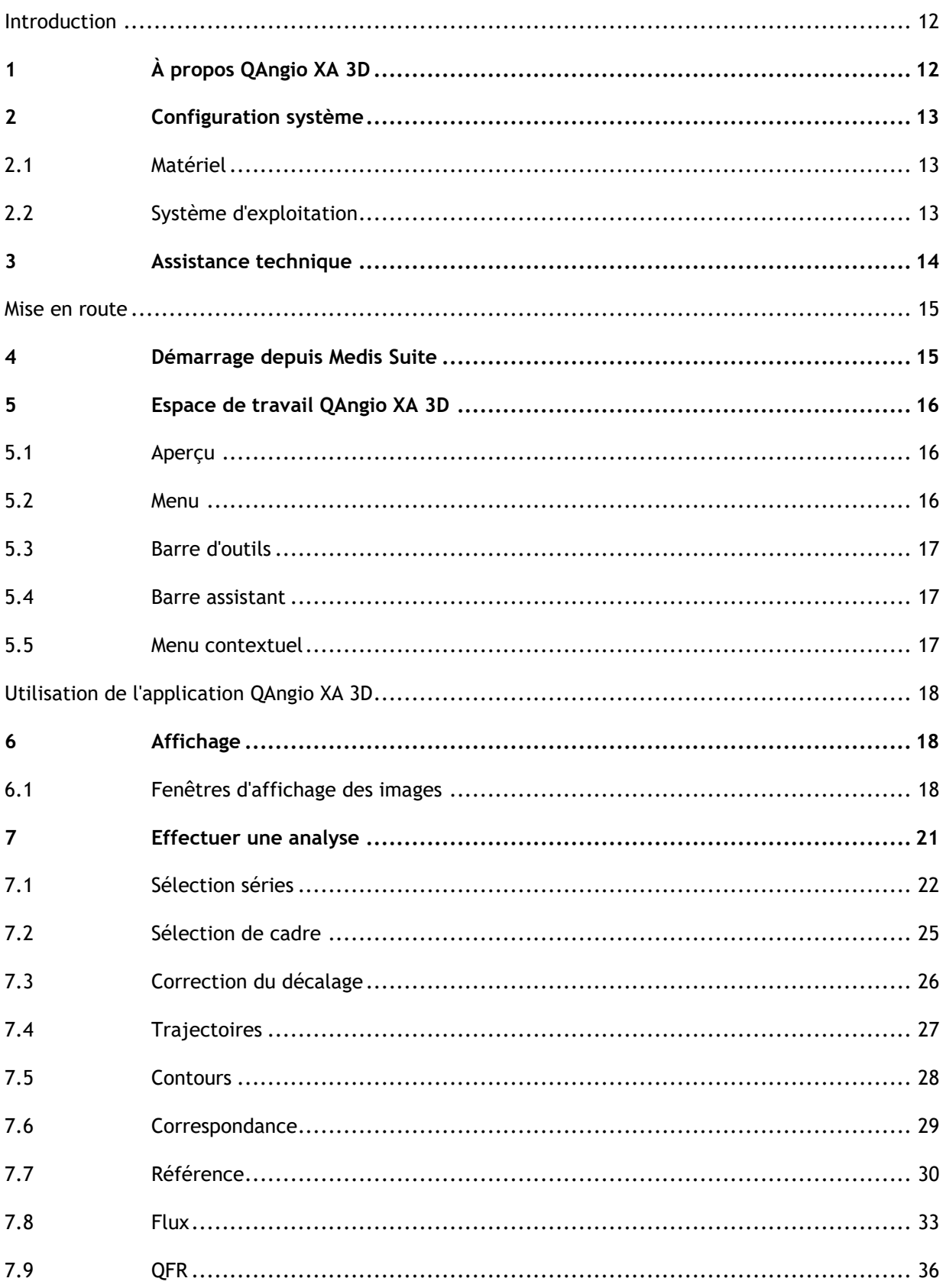

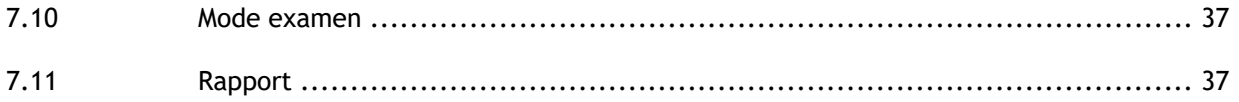

## Introduction

## <span id="page-11-1"></span><span id="page-11-0"></span>**1 À propos QAngio XA 3D**

QAngio XA 3D est la solution logicielle de Medis pour la quantification des vaisseaux coronaires en 3D utilisant deux projections angiographiques.

## <span id="page-12-0"></span>**2 Configuration système**

### <span id="page-12-1"></span>**2.1 Matériel**

#### **QAngio XA 3D :**

- Compatible processeur Intel ou quadricœur
- 4 Go de RAM
- 250 Go d'espace disque disponible
	- (si vous souhaitez stocker des images localement, assurez-vous de disposer de suffisamment d'espace disque)
- Souris à 3 boutons avec molette recommandée
- Lecteur de CD-ROM pour installer le logiciel à partir du CD-ROM
- Écran large prenant en charge une résolution minimale de 1920x1080 pixels
- Carte vidéo prenant en charge OpenGL et avec 512 Mo de mémoire
- Carte d'interface réseau d'au moins 100 Mbits/s permettant d'accéder à, de recevoir et d'envoyer des images sur le réseau

#### **Serveur de licence Sentinel :**

- Processeur Intel ou compatible avec une vitesse minimale de 550 MHz
- 128 Mo de RAM
- 1 Go d'espace disque disponible
- Carte d'interface réseau

#### **NOTE** :

- L'ensemble du matériel doit être compatible avec le système d'exploitation
- Pour le serveur de licence, un PC avec une adresse IP fixe ou une adresse IP réservée dans le serveur DNS est fortement recommandé

### <span id="page-12-2"></span>**2.2 Système d'exploitation**

#### **QAngio XA 3D :**

- Microsoft Windows 10, 64-bit
- Microsoft Windows 11, 64-bit
- Microsoft Windows Server 2012 R2, 64-bit
- Microsoft Windows Server 2016, 64-bit
- Microsoft Windows Server 2019, 64-bit

#### **Serveur de licence Sentinel :**

- Microsoft Windows 10, 32-bit et 64-bit
- Microsoft Windows Server 2012 R2, 64-bit
- Microsoft Windows Server 2016, 64-bit
- Microsoft Windows Server 2019, 64-bit

## <span id="page-13-0"></span>**3 Assistance technique**

Medis s'est engagé à fournir des produits et services de haute qualité. Si vous avez des questions relatives au logiciel ou des suggestions à faire concernant l'amélioration du logiciel ou de la documentation, contactez le support technique Medis.

Si vous contactez le support technique Medis par e-mail, indiquez le nom du logiciel et le numéro de version dans le champ de l'objet. Pour chercher le numéro de version de votre logiciel,

sélectionnez > **Aide** > **À propos** dans la barre d'outils Principal de Medis Suite.

#### **Amérique du Nord et Amérique du Sud**

Medis Medical Imaging Systems, Inc. E-mail : support@medisimaging.com Téléphone : +1 919 278 7888 (du lundi au vendredi de 9H00 à 17H00 EST)

#### **Europe, Afrique, Asie et Australie**

Medis Medical Imaging Systems bv E-mail : support@medisimaging.com Téléphone : +31 71 522 32 44 (du lundi au vendredi de 9H00 à 17H00 Europe centrale)

## Mise en route

## <span id="page-14-1"></span><span id="page-14-0"></span>**4 Démarrage depuis Medis Suite**

Pour améliorer votre flux de travail de traitement d'image, QAngio XA 3D est lancé depuis Medis Suite en différents modes d'analyse. Chaque mode de lancement vous apportera une possibilité d'analyse d'image différente, avec une fonctionnalité et des dispositions de fenêtre d'affichage dédiées.

Les modes de lancement suivants sont disponibles dans Medis Suite pour QAngio XA 3D :

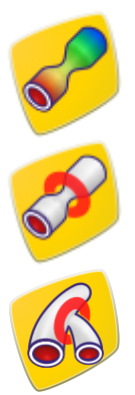

QFR : Analyse quantitative du ratio des flux

Analyse d'un vaisseau unique en 3D

Analyse de vaisseau à bifurcation en 3D

Vous trouverez des informations détaillées sur la manière de démarrer l'application QAngio XA 3D et de charger les images dans le manuel d'utilisation de Medis Suite.

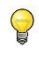

La disponibilité des différentes analyses dépend des licences disponibles Si vous aimeriez acheter une licence pour un ou plusieurs des modules d'analyse XA 3D, veuillez contacter Medis.

 $\mathbb Q$ Vous pouvez charger les images du patient avant ou après avoir démarré QAngio XA 3D. Dans les deux cas les images se chargeront automatiquement dans QAngio XA 3D.

## <span id="page-15-0"></span>**5 Espace de travail QAngio XA 3D**

### <span id="page-15-1"></span>**5.1 Aperçu**

Le principal espace de travail de QAngio XA 3D comprend des fenêtres d'affichage, une barre d'outils, une barre d'assistant et des miniatures en option.

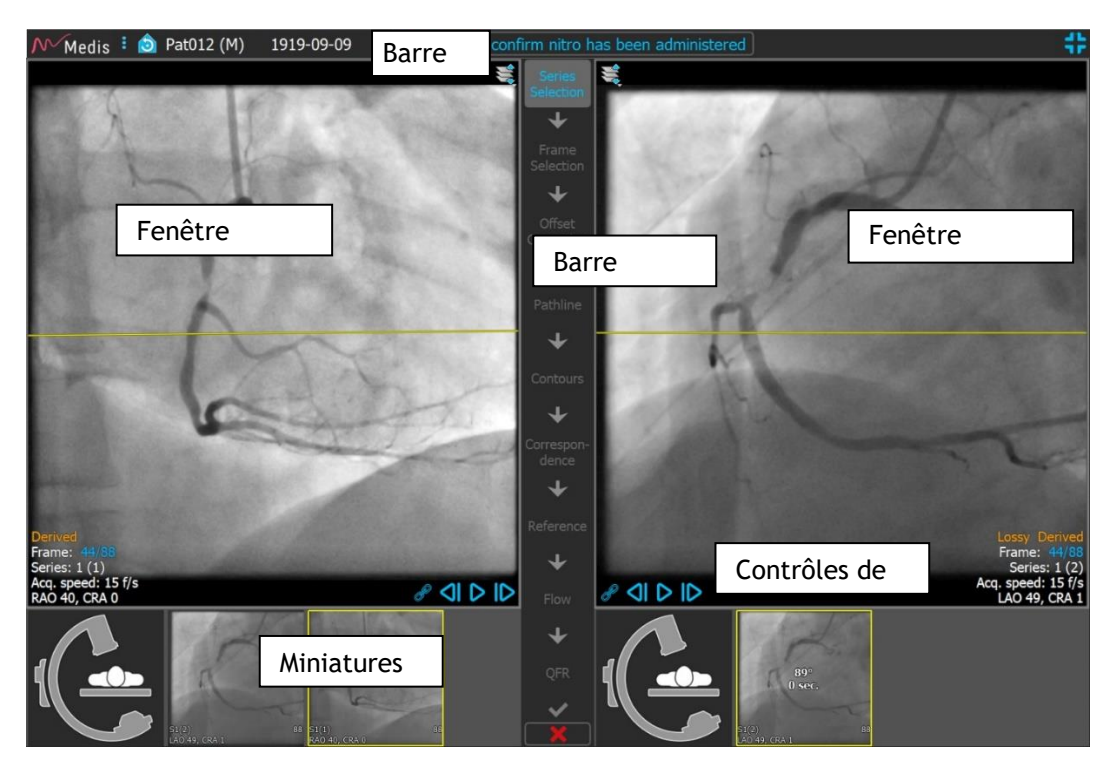

### <span id="page-15-2"></span>**5.2 Menu**

Le menu principal comporte des commandes pour activer la fonctionnalité de l'application.

**Pour rendre le menu visible :**

- 
- Cliquez sur l'icône menu  $\begin{array}{|c|c|c|}\n\hline\n\bullet & \text{dans} \text{ la barre d'outils de l'application QAngio XA 3D.}\n\end{array}$

Les commandes du menu sont organisées en deux menus principaux : **Outils** et **Aide**. Pour certaines de ces commandes, des boutons d'outil sont disponibles dans les barres d'outil comme des raccourcis.

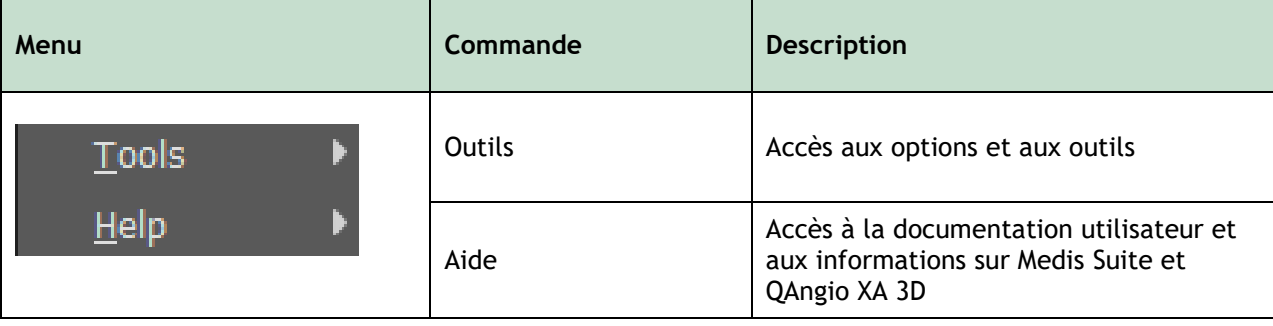

### <span id="page-16-0"></span>**5.3 Barre d'outils**

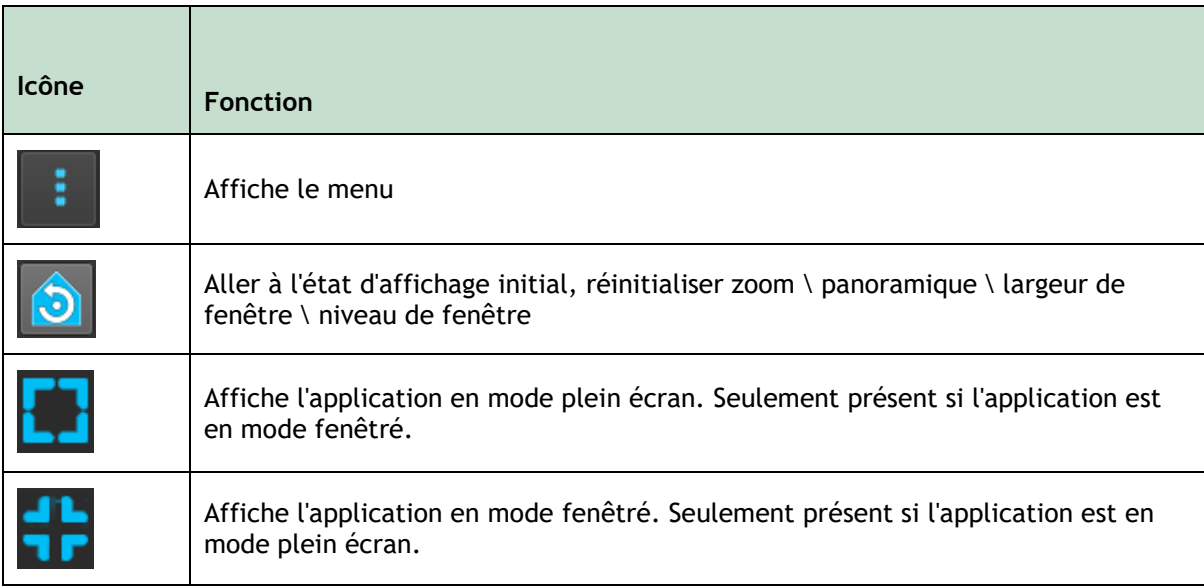

En plus de ces icônes, la barre d'outil montre également le nom, le sexe et la date de naissance du patient.

La barre d'outil est également utilisée pour des messages à texte interactif et pour l'état en résultant.

Par ex. Après avoir sélectionné les séries dans une analyse QFR, le texte suivant clignote en orange : « Cliquez ici pour confirmer que de la nitroglycérine a été administrée. Après confirmation il change pour « nitroglycérine confirmée » (ne clignote pas).

### <span id="page-16-1"></span>**5.4 Barre assistant**

La barre assistant verticale est affichée entre les deux fenêtres d'affichages et représente les étapes nécessaires pour effectuer l'analyse. Le contenu de la barre assistant dépend de l'analyse que vous effectuez : vaisseau unique 3D, bifurcation 3D, ou QFR.

### <span id="page-16-2"></span>**5.5 Menu contextuel**

Un menu contextuel peut être activé en cliquant sur le bouton droit de la souris dans une fenêtre d'affichage, un diagramme ou un tableau. Le contenu de ce menu dépend de l'analyse que vous effectuez, de l'élément sur lequel vous avez cliqué, de l'étape de l'assistant et de l'état au sein d'une étape.

## <span id="page-17-0"></span>Utilisation de l'application QAngio XA 3D

## <span id="page-17-1"></span>**6 Affichage**

### <span id="page-17-2"></span>**6.1 Fenêtres d'affichage des images**

Beaucoup d'étapes d'assistant d'analyse ont deux fenêtres d'affichage d'image qui peuvent afficher deux images correspondantes de la même étude. Voir [7.1](#page-21-0) [Sélection](#page-21-0) séries pour des informations à propos des prérequis de l'image.

### **6.1.1 Redimensionner une fenêtre d'affichage**

#### **Pour optimiser une fenêtre d'affichage :**

• Double-cliquez sur la fenêtre d'affichage.

Cela optimise la fenêtre d'affichage, afin qu'elle occupe un maximum d'espace.

#### **Pour revenir à la disposition de fenêtre d'affichage d'origine :**

• Double-cliquez à nouveau sur l'image.

#### **6.1.2 Mode souris**

Le comportement du bouton gauche de la souris dépend du mode de la souris : ciné, zoom, panoramique, ou largeur et niveau de la fenêtre. Le mode actif de la souris est affiché dans l'icône de mode de la souris dans le coin supérieur de la fenêtre d'affichage des images.

#### **Pour basculer entre les différents mode de la souris :**

• Sélectionnez l'icône de mode de la souris pour activer le mode suivant de la souris.

### **6.1.3 Sélection de cadre**

Vous pouvez avancer ou reculer dans les cadres dans l'image de plusieurs manières. Le déplacement dans les cadres s'applique uniquement à la fenêtre d'affichage sélectionnée, à moins que la synchronisation ne soit active, voir [6.1.4](#page-18-0) [Synchronisation.](#page-18-0) Le numéro de cadre en cours est affiché en bas de la fenêtre d'affichage.

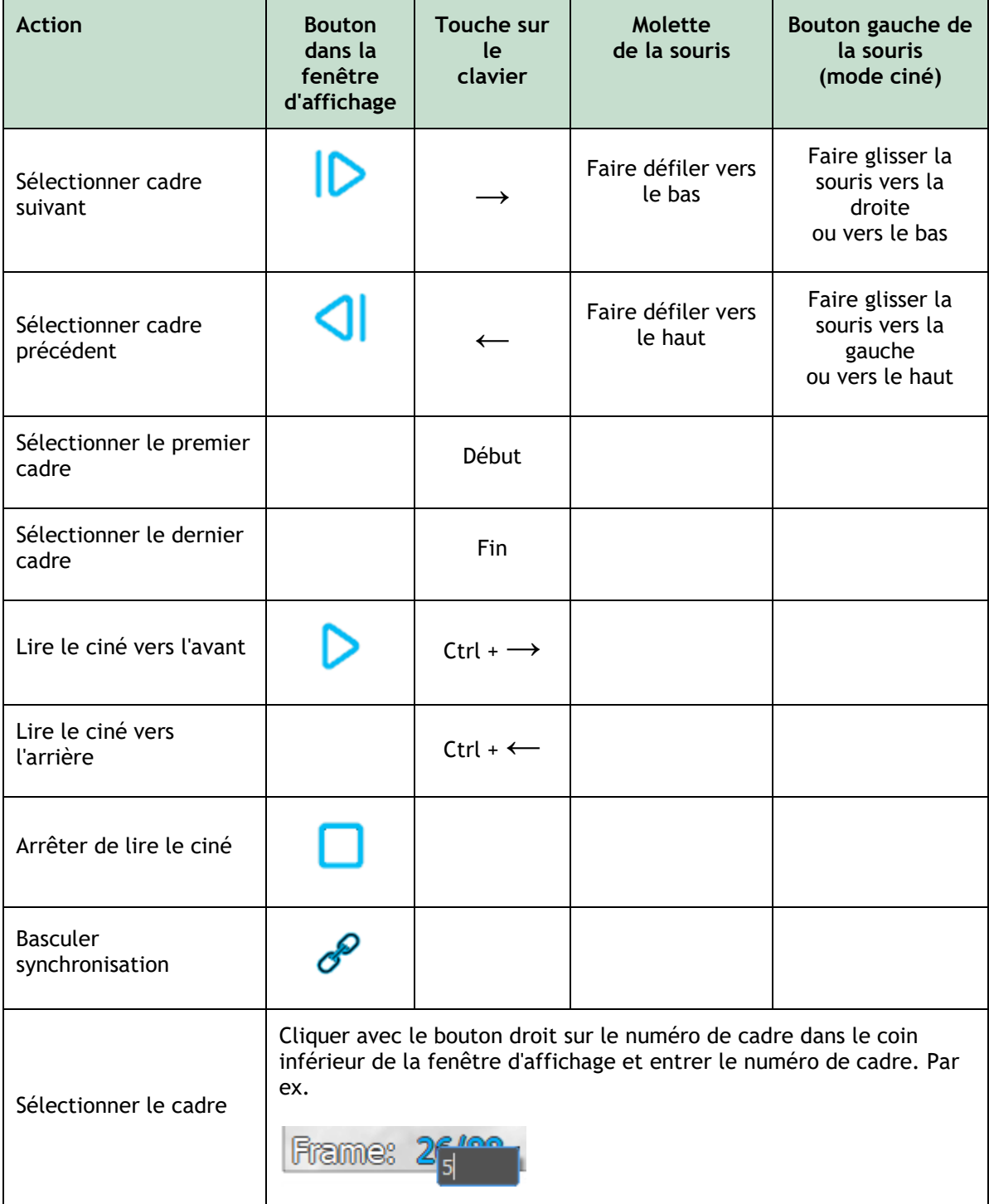

### <span id="page-18-0"></span>**6.1.4 Synchronisation**

La synchronisation de cadre vous aide à naviguer simultanément entre les images dans les deux fenêtres d'affichage. L'image dans la fenêtre d'affichage de gauche est considérée comme l'image principale, et l'image dans la fenêtre d'affichage de droite est considérée comme secondaire.

Lorsqu'elles sont synchronisées, l' $\mathscr{P}$ icône est affichée dans la partie inférieure de la fenêtre d'affichage. Les deux fenêtres d'affichage afficheront toujours l'image avec le même numéro de cadre.

En cas d'absence de synchronisation, l' $\mathcal{O}$ icône est affichée dans la partie inférieure de la fenêtre d'affichage ou aucune icône n'est affichée. Le changement de la sélection de cadre dans une fenêtre d'affichage n'affecte pas l'autre fenêtre d'affichage.

 $\bigcirc$ 

La synchronisation de cadre est seulement disponible pour les images biplan correspondantes.

#### **Pour désactiver la synchronisation :**

• Cliquez sur l'icône dans le calque d'image pour arrêter la synchronisation.

**Pour activer la synchronisation :**

• Cliquez sur l'icône  $\mathcal{O}$  dans le calque d'image pour activer la synchronisation.

### **6.1.5 Inverser image**

**Pour inverser l'affichage de l'image, c.-à-d. transformer les noirs en blancs et les blancs en noirs :**

• Sélectionnez « **Inverser image »** dans le menu contextuel de fenêtre d'affichage pour faire basculer l'inversion d'image.

### **6.1.6 État initial de l'affichage**

**Pour réinitialiser les paramètres de zoom, de panoramique et de largeur et de niveau de fenêtre à l'état initial de l'affichage :**

• Dans la barre d'outils, cliquez sur  $\odot$  pour réinitialiser le zoom, le panoramique et la largeur et le niveau de la fenêtre.

## <span id="page-20-0"></span>**7 Effectuer une analyse**

QAngio XA 3D permet l'analyse de segments de vaisseau uniques en 3D, de segments de vaisseau à bifurcation en 3D, et l'analyse quantitative du ratio des flux (QFR).

Pour démarrer une analyse, sélectionnez le mode de lancement approprié dans Medis Suite (voir également le chapitre [4\)](#page-14-1). Toutes les images chargées dans Medis Suite seront automatiquement chargées dans QAngio XA 3D, et l'analyse commencera.

Pour une nouvelle analyse, QAngio XA 3D basculera par défaut en disposition plein écran, en vous apportant la meilleure disposition de fenêtre pour les étapes d'analyse ultérieures. Si vous chargez à nouveau une session Medis Suite qui comprend des analyses QAngio XA 3D, elles seront restaurées et activeront QAngio XA 3D en mode examen.

Un assistant vous guidera à travers les étapes nécessaires pour effectuer l'analyse. Les étapes de l'assistant sont représentées par la barre de l'assistant entre les deux images. Les étapes de l'assistant dépendent du type de l'analyse.

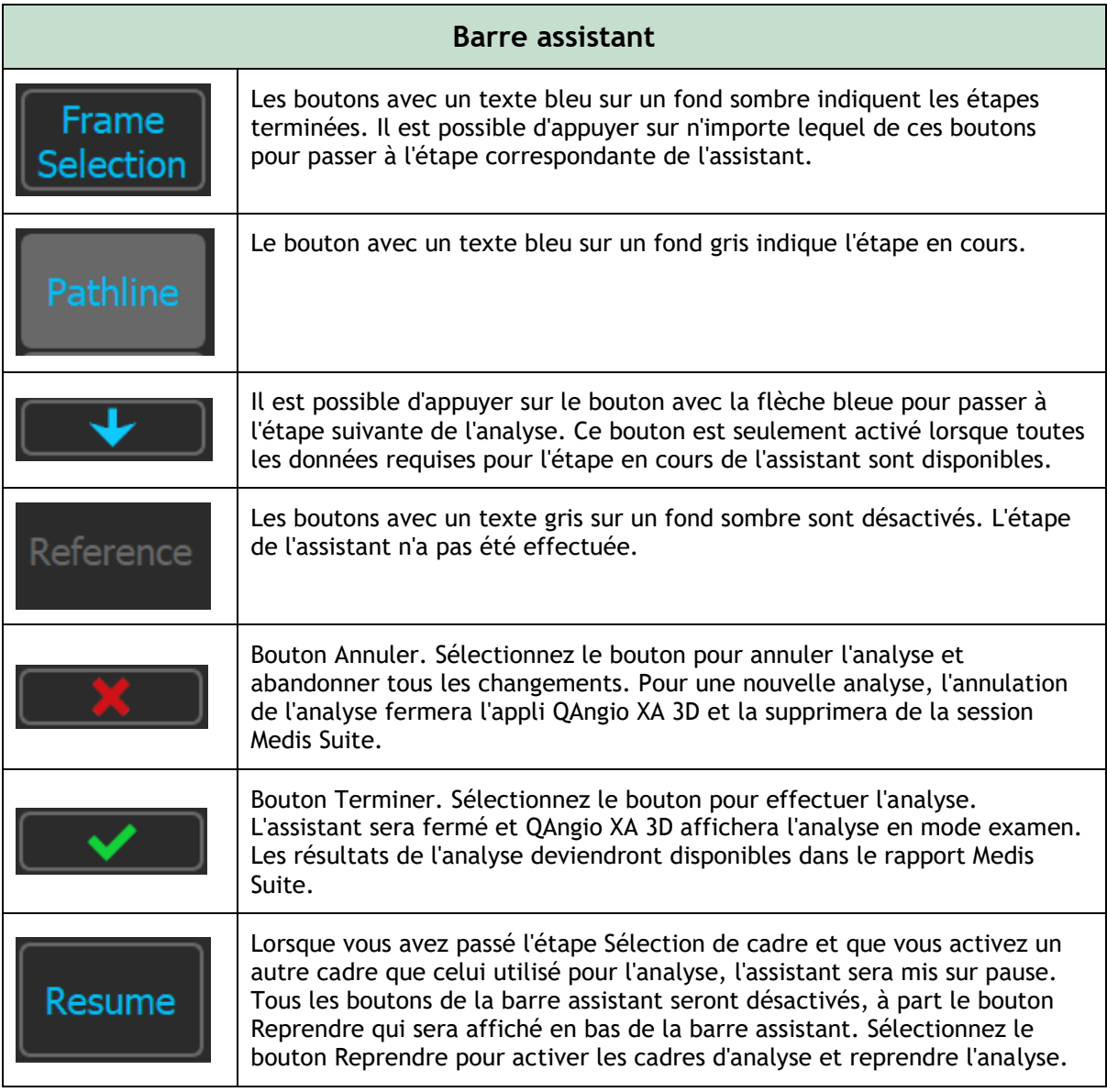

### <span id="page-21-0"></span>**7.1 Sélection séries**

L'analyse commence par l'étape de sélection de séries. L'objectif de cette étape est d'obtenir deux images appropriées à utiliser dans la reconstruction en 3D du segment du vaisseau.

### **7.1.1 Prérequis de l'image**

QAngio XA 3D charge uniquement des images en échelle de gris DICOM avec des pixels carrés (ratio du pixel 1:1) qui incluent des données d'étalonnage de l'isocentre.

Pour effectuer l'analyse QFR, il est recommandé d'utiliser des images à contraste nonhyperhémique. Si vous devez effectuer une analyse QFR sur des images hyperhémiques, veuillez contacter Medis pour obtenir une licence à cette fin.

Une fois qu'une image est chargée dans la fenêtre d'affichage de gauche, seules les images qui feront une paire d'analyse adaptée peuvent être chargées dans la fenêtre de droite. L'angle d'acquisition des deux images doit être supérieur à 25°, et les images doivent être acquises avec moins de 120 minutes d'intervalle.

### **7.1.2 Sélection à partir de séries existantes**

**Pour choisir les deux séries pour l'analyse :**

- 1. Cliquez sur une miniature sous la fenêtre d'affichage gauche.
	- L'image se chargera dans la fenêtre d'affichage gauche.
	- Des miniatures des images correspondantes apparaissent sous la fenêtre d'affichage droite.
- 2. Cliquez sur une miniature sous la fenêtre d'affichage de droite (non nécessaire si déjà chargé) • L'image se chargera dans la fenêtre d'affichage de droite.
- 3. En cas d'analyse QFR, cliquez sur le texte clignotant dans la barre d'outil pour confirmer que de la nitroglycérine a été administrée.
- Si seulement une image est chargée (dans la fenêtre d'affichage de gauche), la ligne jaune indique la projection d'une image avec les angles d'acquisition tels qu'ils sont fixés dans le guide d'**Acquisition**
- Si les deux images sont chargées, la ligne de projection est affichée sur l'autre image. La ligne de projection représente le faisceau de rayons X qui atteint le centre de l'autre image.

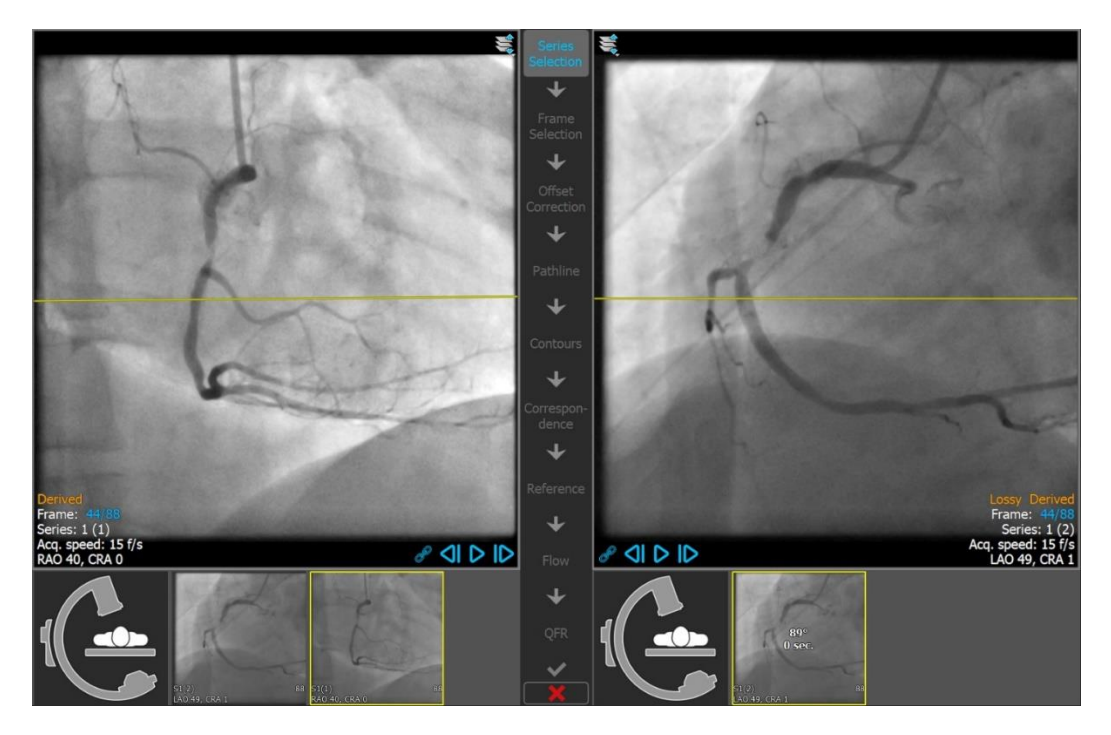

Les meilleurs résultats sont obtenus lorsque cette ligne est perpendiculaire au vaisseau qui vous intéresse.

### **7.1.3 Guide d'acquisition**

Le **Guide d'acquisition** aide à trouver la rotation et les angles d'angulation adaptés pour une seconde acquisition correspondante si la première acquisition est chargée dans la fenêtre d'affichage de gauche.

#### **Pour voir le guide d'acquisition :**

• Cliquez sur la miniature avec l'image de bras en C sous la appropriée

Pour la rotation et l'angle d'angulation sélectionnés, marqués par  $\frac{1}{26}$ , la ligne de projection est affichée sur l'image dans la fenêtre d'affichage de gauche :

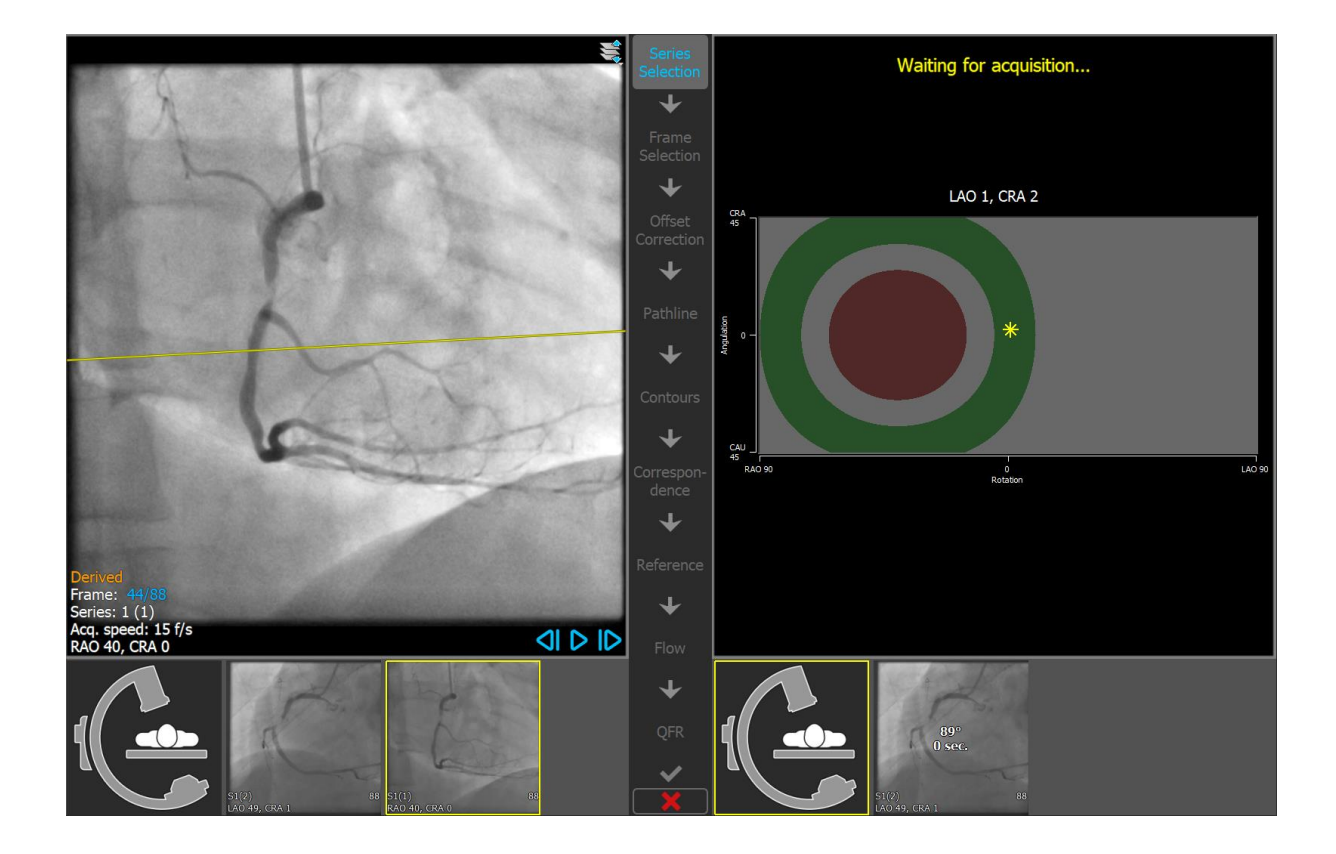

#### **Pour modifier la rotation et l'angle d'angulation :**

• Faites glisser le marqueur  $\frac{1}{2}$  vers la rotation et l'angulation souhaitées.

### <span id="page-24-0"></span>**7.2 Sélection de cadre**

L'objectif de l'étape de sélection de cadre est de sélectionner une paire de cadres à analyser. Il est recommandé de sélectionner des cadre qui sont en phase télédiastolique (ED) (ou juste avant) du cycle cardiaque.

Le contrôle de sélection du cadre est affiché sous chaque fenêtre d'image. Sur l'axe des x, le temps est affiché en secondes. La barre verticale jaune/verte indique le cadre sélectionné, visible dans la fenêtre d'image correspondante. Si des données d'ECG sont incluses avec les données d'image, la courbe d'ECG est affichée dans le contrôle de sélection de cadre.

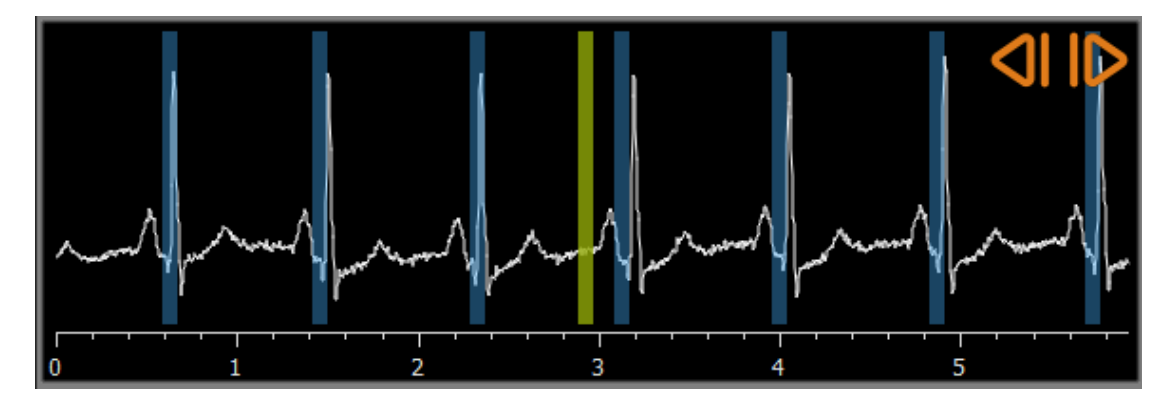

Les barres bleues indiquent les images qui correspondent aux phases ED automatiquement détectées. Par défaut, les phases ED sont automatiquement détectées à partir du signal ECG si celui-ci est disponible. Si aucun signal ECG n'est disponible, les phases ED sont détectées à partir des informations d'image à l'aide de la technologie d'IA.

Si des phases ED ont été détectées, toutes les phases ED disponibles seront évaluées et la phase ED qui montre le meilleur contraste de remplissage des vaisseaux sera sélectionnée automatiquement. Si aucune phase ED n'est détectée, le cadre du milieu sera sélectionné automatiquement.

#### **Pour sélectionner un cadre en utilisant le contrôle de sélection de cadre :**

• Faites glisser la barre verticale vers l'emplacement souhaité.

Ou,

• Cliquez dans le contrôle de sélection de cadre pour placer la barre verticale et sélectionner le cadre correspondant directement à l'emplacement souhaité.

Ou

- Cliquez sur **Contracte** pour sélectionner la même phase dans le cycle cardiaque précédent.
	- Cliquez sur pour sélectionner la même phase dans le cycle cardiaque suivant.

Si aucunes phases ED n'ont été détectées soit depuis l'ECG, soit depuis les informations d'image, vous devez trouver manuellement la phase ED appropriée pour l'analyse. Le livre blanc 'QAngio XA 3D Image Analysis' explique plus en détail comment trouver les phases ED appropriées en fonction des caractéristiques de l'image.

### <span id="page-25-0"></span>**7.3 Correction du décalage**

L'objectif de l'étape de correction du décalage est de fournir une correction de décalage d'image précise, permettant à QAngio XA 3D de créer un espace 3D pour les deux images.

**Pour appliquer la correction de décalage :**

1. Dans la fenêtre d'affichage de gauche, cliquez sur un repère anatomique.

Cela marquera le repère dans la fenêtre d'affichage de gauche et affichera une ligne de projection correspondante de ce repère dans la fenêtre d'affichage de droite.

2. Dans la fenêtre d'affichage de droite, cliquez sur le même repère anatomique.

Cela marquera le repère dans la fenêtre d'affichage de droite et affichera une ligne de projection correspondante de ce repère dans la fenêtre d'affichage de gauche. La correction du décalage s'effectue maintenant automatiquement.

#### **Pour vérifier si une correction de décalage d'image a réussi :**

• Cliquez dans la fenêtre d'affichage de gauche ou dans la fenêtre d'affichage de droite pour sélectionner un repère.

Cela affichera une ligne de projection correspondante dans l'autre fenêtre d'affichage, qui peut être vérifiée avec le repère anatomique.

#### **Pour supprimer un repère :**

• Cliquez sur le cercle dans l'image avec le bouton droit de la souris.

Le cercle et la ligne de projection seront supprimés dans l'autre fenêtre d'affichage.

### <span id="page-26-0"></span>**7.4 Trajectoires**

L'objectif de l'étape de trajectoire est de créer un ensemble de trajectoires qui définissent le segment de vaisseau qui vous intéresse.

**Pour créer des trajectoires :**

- Cliquez dans la fenêtre d'affichage de gauche pour marquer le point proximal du segment du vaisseau.
- Pour une analyse de vaisseau unique, cliquez une fois sur la fenêtre d'affichage de gauche pour marquer le point distal du segment de vaisseau.

Pour une analyse de bifurcation, cliquez deux fois dans la fenêtre d'affichage de gauche pour marquer les deux points distaux des segments de vaisseau bifurqué.

QAngio XA 3D détectera automatiquement les trajectoires et les contours dans les deux fenêtres d'affichage.

• Si nécessaire, faites glisser le(s) point(s) distal (distaux) du segment du vaisseau dans la fenêtre d'affichage de gauche ou de droite pour corriger leurs emplacements.

#### **Pour modifier une trajectoire :**

Il peut s'avérer qu'une mauvaise trajectoire soit trouvée (par ex. lorsqu'un autre vaisseau croise le vaisseau). Dans ce cas, vous pouvez ajouter un ou plusieurs points de support pour guider la trajectoire à travers le segment qui vous intéresse. Si une modification est nécessaire, corrigez la trajectoire avant de faire des corrections sur les contours.

- Cliquez sur un point sur la trajectoire et faites le glisser vers la position adéquate. Cela crée un point de support et détecte à nouveau la trajectoire et les contours.
- Ajoutez plus de points de support ou faites glisser des points de support existants vers de meilleurs emplacements si nécessaire.

#### **Pour supprimer un point de support de trajectoire :**

- Cliquez sur le point de support avec le bouton droit de la souris pour le supprimer.
	- Les trajectoires entre les points proximaux et distaux et les contours sont automatiquement détectées à nouveau.

### <span id="page-27-0"></span>**7.5 Contours**

L'objectif de l'étape contour est de confirmer que les contours du vaisseau sont corrects. Vous pouvez vérifier et éventuellement corriger les contours automatiquement détectés. Lorsque vous entrez dans l'étape contour pour la première fois, l'image sera agrandie pour mieux voir les contours.

#### **Pour modifier un contour :**

- Cliquez sur un point sur le contour et faites-le glisser vers la position adéquate. Cela créera un point de support de contour et détectera à nouveau le contour correspondant.
- Ajoutez plus de points de support ou faites-les glisser vers de meilleurs emplacements si nécessaire.

#### **Pour supprimer un point de support de contour :**

• Cliquez sur le point de support avec le bouton droit de la souris. Le point est supprimé, et le contour correspondant est détecté à nouveau.

### <span id="page-28-0"></span>**7.6 Correspondance**

L'objectif de l'étape de correspondance est d'affirmer que la correspondance entre les fonctions de diamètre des projections gauche et droite est correcte. Si nécessaire, la correspondance peut être corrigée. Cette étape n'est disponible que dans l'analyse de **bifurcation 3D** .Dans l'étape de correspondance, deux fenêtres supplémentaires sont affichées : un modèle 3D du segment de vaisseau analysé et deux diagrammes avec les diamètres minimum et maximum du modèle 3D. Ce diagramme est très utile pour évaluer la correspondance des diamètres entre les deux images. La fenêtre de gauche affiche un marqueur de correspondance bleu dans le vaisseau. Ce marqueur est également présent dans le diagramme, mais pas encore dans la bonne fenêtre.

#### **Pour évaluer la correspondance :**

- Examinez les fonctions de diamètre dans le diagramme.
- Faites glisser le marqueur de correspondance dans la fenêtre de gauche ou dans le diagramme.

Un marqueur de correspondance dans la fenêtre de droite est créé et se déplace pendant que vous faites glisser le marqueur dans la fenêtre de gauche, indiquant comment les deux marqueurs correspondent.

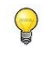

Les marqueurs de correspondance formeront une paire de marqueurs s'ils sont placés dans le segment proximal. Ils formeront deux paires de marqueurs s'ils sont placés dans les segments distaux, mais ils ne peuvent pas être placés indépendamment l'un de l'autre. Les marqueurs de correspondance ne peuvent pas être placés dans le cœur de la bifurcation.

Si vous n'êtes pas satisfait de la correspondance, vous pouvez forcer un emplacement correspondant dans le vaisseau.

Si vous n'êtes pas satisfait de la correspondance des marqueurs dans la fenêtre de gauche et de droite, vous pouvez corriger la correspondance en forçant un emplacement correspondant dans le vaisseau.

#### **Pour forcer un emplacement correspondant dans le vaisseau :**

- Faites glisser le marqueur de correspondance dans la fenêtre d'affichage de gauche vers une position que vous voulez exacte, de préférence un repère anatomique qui est également visible dans l'image de droite.
- Faites glisser le marqueur de correspondance dans la fenêtre d'affichage appropriée vers le même repère anatomique.

Les marqueurs de correspondance deviennent orange pour indiquer qu'un emplacement correspondant a été forcé par l'utilisateur. Les fonctions de diamètre sont recalculées. Le modèle en 3D et les fonctions de diamètre sont mis à jour dans le diagramme conformément aux fonctions de diamètre nouvellement calculées.

### <span id="page-29-0"></span>**7.7 Référence**

L'objectif de l'étape référence est d'obtenir des fonctions de diamètre de référence et des marqueurs de lésions.

QAngio XA 3D déterminera et affichera ce qui suit :

- Le modèle de vaisseau en 3D, incluant des angles d'affichage et une réduction optimaux.
- Les contours de référence en 2D et en 3D, indiquant les contours du vaisseau si le vaisseau était sain.
- Une ou plusieurs lésions, ayant chacune un tableau affichant les paramètres de lésion suivants : pourcentage de diamètre de la sténose, diamètre luminal minimal (MLD), et la longueur de la lésion.
- $\bigcirc$
- Dans une **analyse de vaisseau unique en 3D**, jusqu'à 3 lésions sont automatiquement détectées, et vous avez la possibilité de définir une lésion personnalisée.

Dans une **analyse de bifurcation en 3D**, jusqu'à 4 lésions sont automatiquement détectées, avec un minimum de 1 et un maximum de 3 par branche de bifurcation. Il n'y a aucune option pour une lésion personnalisée. Aucunes lésions ne seront automatiquement détectées dans le cœur de la bifurcation. L'identificateur de lésion montre dans quelle branche de bifurcation la lésion a été détectée (par ex. « La lésion 1 (A) » est la première lésion qui a été détectée dans la branche A).

Pour la lésion sélectionnée, QAngio XA 3D affichera ce qui suit :

- Les marqueurs de lésion proximaux (P) et distaux (D), indiquant le début et la fin de la lésion détectée.
- Le marqueur d'obstruction (O), indiquant l'obstruction maximale de la lésion.

### **7.7.1 Correction des contours de référence**

#### **Analyses de vaisseau unique en 3D et QFR**

Il y a deux manières de corriger le contour de référence :

• Vous pouvez marquer deux parties saines du segment de vaisseau comme des « zones normales ».

Ou :

• Vous pouvez fixer un diamètre de référence fixe pour la partie proximale du vaisseau en combinaison avec une « zone normale » pour la partie distale.

#### **Pour corriger des contours de référence par des zones normales :**

• Cliquez sur le bouton **Normales** (au-dessus du diagramme) pour mettre les contours de référence en mode zone normale. Deux zones normales apparaîtront dans l'image et dans le diagramme.

• Cliquez sur les zones et faites-les glisser vers les positions requises, soit dans une image, soit dans le diagramme. Vous pouvez redimensionner les zones en faisant glisser un bord. Les contours de référence seront automatiquement recalculés.

**Pour corriger les contours de référence par un diamètre de référence proximal fixe :**

- Cliquez sur le bouton **Prox. fixe** (au-dessus du diagramme) pour mettre les contours de référence en mode de référence proximal fixe. Un marqueur (proximal) et une zone normale (distale) apparaîtront dans l'image et sur le diagramme.
- Ajustez la zone normale soit dans une image, soit dans le diagramme en :
	- o Faisant glisser la zone vers la position souhaitée et/ou
	- o En redimensionnant la zone en faisant glisser un bord.

Les contours de référence seront automatiquement recalculés.

• Ajustez la valeur du diamètre de référence à l'emplacement du marqueur proximal en sélectionnant une valeur dans le menu déroulant.

#### **Analyse de bifurcation en 3D**

Pour l'analyse de la bifurcation en 3D, vous pouvez fixer un diamètre de référence pour la section proximale et les deux sections distales de la bifurcation.

#### **Pour corriger les contours de référence par un diamètre de référence proximal ou distal fixe :**

• Ajustez la valeur du diamètre de référence pour la section proximale, ou l'une des deux sections distales en sélectionnant une valeur de diamètre dans le menu déroulant.

Le ratio de référence HK est calculé et affiché en fonction des diamètres de référence sélectionnés dans le segment proximal et dans les deux segments distaux. Dans des bifurcations saines, la valeur est d'environ 1,00.

### **7.7.2 Correction des marqueurs de lésion**

Plusieurs lésions peuvent être détectées dans un segment de vaisseau unique. Le nombre maximum de lésions automatiquement détecté peut être paramétré dans les options.

**Pour corriger les marqueurs de lésion :**

- Sélectionnez si nécessaire la lésion souhaitée en cliquant sur son tableau de lésion.
- Cliquez sur le marqueur d'obstruction (O) et faites-le glisser vers la position souhaitée.
- Cliquez sur les marqueurs proximal (P) et distal (D) et faites les glisser vers les positions requises.

**Pour réinitialiser les marqueurs de lésion vers la position automatiquement détectée :** 

• Sélectionnez **Réinitialiser lésion** dans le menu contextuel du tableau des lésions.

**Pour réinitialiser tous les marqueurs de lésion vers la position automatiquement détectée :** 

• Sélectionnez **Réinitialiser toutes les lésions** dans le menu contextuel du tableau des lésions.

**Pour supprimer une lésion :**

• Sélectionnez **Supprimer lésion** dans le menu contextuel du tableau des lésions.

**Pour créer une lésion définie par l'utilisateur (personnalisée) :**

- Cliquez sur le tableau **Utilisateur** (+).
- Faites glisser le marqueur d'obstruction (O) vers la position souhaitée.
- Corrigez éventuellement les marqueurs proximal (P) et distal (D).

### **7.7.3 Accepter les résultats d'analyse**

Dans une analyse de vaisseau unique en 3D ou une analyse de bifurcation en 3D, il s'agit de la dernière étape de l'assistant. Appuyez sur **pour terminer lassistant.** Les résultats d'analyse vont maintenant devenir disponibles dans le rapport Medis Suite et seront stockés si la session Medis Suite est sauvegardée. QAngio XA 3D entrera dans l'état d'examen de cette analyse.

Deux étapes supplémentaires de l'assistant sont présentes dans une analyse QFR. Appuyez sur pour passer à l'étape suivante.

### <span id="page-32-0"></span>**7.8 Flux**

L'objectif de l'étape de flux est de déterminer la vitesse d'écoulement du sang à travers le segment de vaisseau en cours d'analyse. Cette étape n'est présente que dans les analyses QFR.

Le calcul des valeurs QFR dépend du type de segment de vaisseau. Le type doit être spécifié dans l'étape Flux.

#### **Pour sélectionner le type de segment :**

- Cliquez sur le bouton approprié **: 'Gauche principale / LAD'** ou '**Autre coronaire'**
- $\bigcirc$ Après votre sélection initiale du type de segment, la sélection peut être modifiée via le menu contextuel de la fenêtre 3D.

QAngio XA 3D tentera d'effectuer et d'appliquer un **comptage automatique des images.** Cela suivra automatiquement le contraste à travers le segment de vaisseau et déterminera la vitesse de flux.

Si le comptage automatique des images a pu être effectué avec succès, il sera appliqué et l'analyse passera automatiquement à l'étape suivante et finale. Si vous souhaitez activer une autre option pour déterminer la vitesse de flux, vous pouvez revenir à l'étape Flux et sélectionner l'une des options alternatives.

Si le comptage automatique des images n'a pas pu être effectué avec succès, le mode de **comptage manuel des images** sera activé. Le comptage manuel des images doit être terminé pour pouvoir passer à l'étape suivante et finale de l'analyse. Si le comptage manuel des images ne peut pas être effectué, il est possible d'activer l'option **Flux Fixe**.

- $\bigcirc$ La disponibilité de l'état **Fixed Flow** nécessite une licence spécifique. Si la licence n'est pas disponible, un comptage automatique ou manuel des images doit être appliqué.**Pour activer le comptage automatique des images :**
	- Cliquez sur le bouton **Comptage d'images automatique** pour activer le comptage automatique des images. La vitesse de flux résultant du comptage automatique des images sera appliquée.

#### **Pour activer le comptage manuel des images :**

• Cliquez sur le bouton **Comptage d'images manuel** pour activer le comptage manuel des images. Le comptage des images est effectué sur l'image affichée dans la grande fenêtre. Effectuez un comptage manuel des images pour déterminer et appliquer la vitesse de flux déterminée manuellement.

#### **Pour activer la vitesse de flux fixe :**

• Cliquez sur le bouton **Flux fixe** pour activer le flux fixe. La vitesse de flux fixe sera appliquée.

#### **Pour modifier le comptage manuel des images :**

• Double-cliquez sur l'une des images d'analyse, présentées par des vignettes sur le côté droit de la barre de l'assistant.

Ou bien,

• Cliquez sur l'une des images, présentées sous forme de vignettes dans la grande fenêtre d'affichage.

#### **Pour effectuer un comptage manuel des images :**

• Naviguez dans les images jusqu'à ce que le début du bolus de contraste atteigne la fin du segment analysé, indiqué par le marqueur de comptage d'images distales (e). Faites glisser le marqueur de comptage d'images distales si l'arrivée exacte du bolus de contraste ne correspond pas à l'emplacement initial.

#### Appuyez sur **Fin de l'image**.

• Naviguez dans les images jusqu'à ce que le début du bolus de contraste atteigne le début du segment analysé, indiqué par le marqueur de comptage d'image proximale (s). Faites glisser le marqueur de comptage d'images proximales si l'arrivée exacte du bolus de contraste ne correspond pas à l'emplacement initial.

Appuyez sur **Début de l'image**

### <span id="page-35-0"></span>**7.9 QFR**

L'étape de l'assistant QFR calcule la valeur QFR et résume tous les résultats d'analyse. Cette étape n'est disponible que dans l'analyse **QFR** et constitue la dernière étape de l'assistant.

**Pour déterminer la valeur QFR à un emplacement spécifique dans le segment de vaisseau :**

• Faites glisser le point index (i) dans une image ou dans le diagramme. Pendant le déplacement, la valeur QFR au niveau du point index s'affiche dans la fenêtre 3D.

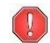

Les résultats QFR doivent être utilisés dans une approche de décision QFR - FFR «hybride»:

- QFR < 0,78 sensibilité suffisamment importante pour traiter le patient dans le laboratoire de cathétérisme ;
- QFR > 0,84, spécificité suffisamment importante pour suivre médicalement le patient ;
- QFR dans la zone grise [0,78 ; 0,84] : utilisez un guide de pression et une mesure FFR en suivant les directives médicales associées.

#### **Pour créer une lésion supplémentaire :**

- Cliquez sur le tableau **Utilisateur** (+)
- Faites glisser le marqueur d'obstruction (O) vers la position souhaitée.
- Corrigez éventuellement les marqueurs proximal (P) et distal (D)

#### **Pour supprimer une lésion :**

• Cliquez sur le tableau de la lésion avec le bouton droit de la souris et sélectionnez **Supprimer lésion**

Appuyez sur **pour terminer l'assistant.** Les résultats d'analyse vont maintenant devenir disponibles dans le rapport Medis Suite et seront stockés si la session Medis Suite est sauvegardée. QAngio XA 3D entrera dans l'état d'examen de cette analyse.

### <span id="page-36-0"></span>**7.10 Mode examen**

Le mode examen affiche les valeurs, les images et les diagrammes appropriés pour une analyse. Le mode examen est activé après avoir effectué une analyse, ou lorsqu'une analyse est restaurée depuis une session Medis Suite.

**Pour déterminer la valeur QFR à un emplacement spécifique du segment de vaisseau :**

• Faites glisser le marqueur d'indice (i) dans une image ou dans le diagramme.

La valeur QFR au niveau du marqueur d'indice et affichée dans la fenêtre d'affichage en 3D.

#### **Pour sélectionner une autre lésion :**

• Cliquez sur le tableau de lésion correspondant dans la fenêtre d'affichage en 3D.

Les marqueurs de lésion seront mis à jour dans toutes les images et dans tous les diagrammes.

#### **Pour afficher n'importe quelle image dans la grande fenêtre d'affichage :**

• Double-cliquez sur la fenêtre d'affichage que vous voulez agrandir.

#### **Pour modifier l'analyse :**

• Cliquez sur Click to edit analysis dans la barre d'outils.

### <span id="page-36-1"></span>**7.11 Rapport**

Après avoir effectué une analyse, le rapport dans Medis Suite inclura toutes les informations de l'analyse. Pendant la modification d'une analyse, le contenu du rapport est supprimé du rapport et ajouté à nouveau une fois terminé.

Vous trouverez des détails sur la fonctionnalité d'établissement de rapport dans le manuel d'utilisation de Medis Suite.